## Setting up Direct Deposit in Demosphere

**Step 1-** Log into your referee profile via the login link at [www.snhrecsoccer.org/referees](http://www.snhrecsoccer.org/referees)

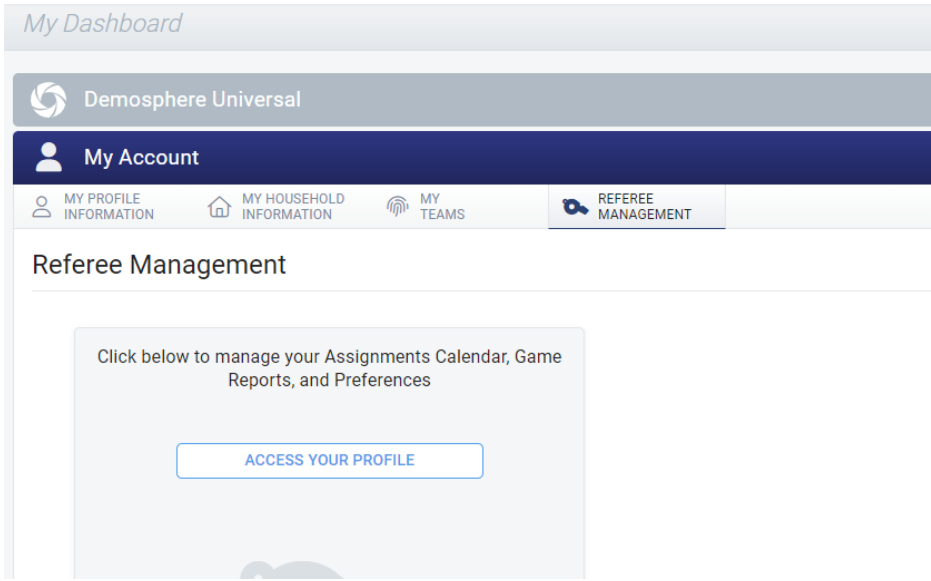

## **Step 2-** Access your profile under Referee Management

**Step 3-** Select Payment Settings under the Payments tab and click to Add Payout Method

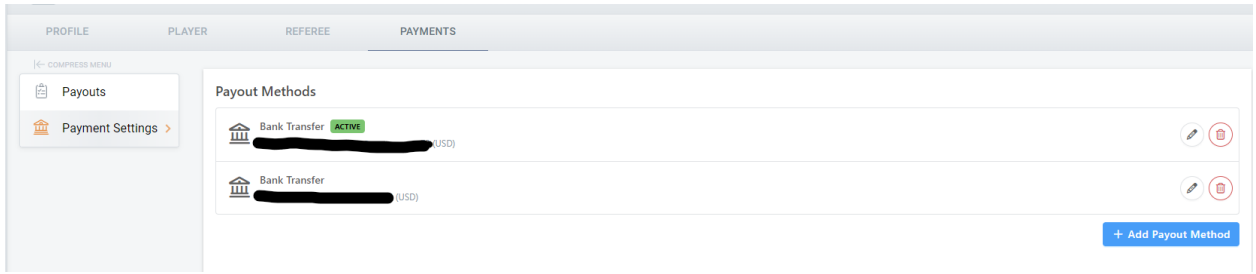

**Step 4-** Complete the required fields to add a payout method.